The Office of the National Coordinator for Health Information Technology

# **Certified Health IT Product List (CHPL)**  PUBLIC USER GUIDE

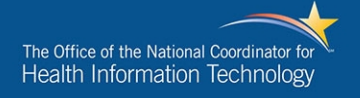

## **Table of Contents**

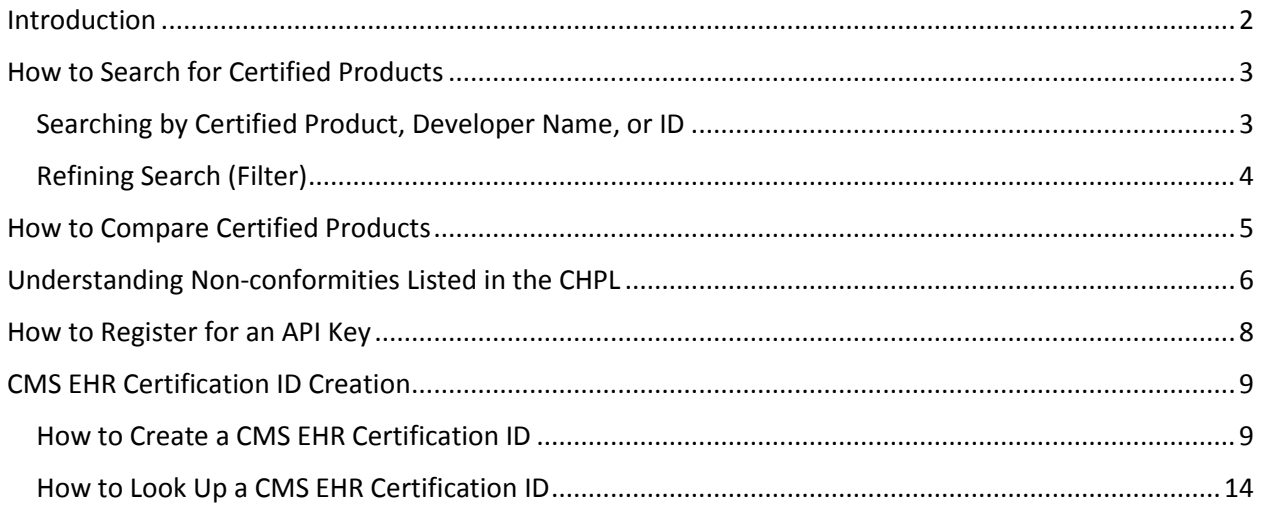

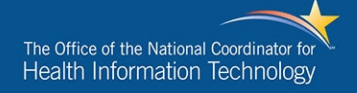

### <span id="page-2-0"></span>Introduction

The ONC Certified Health IT Product List (CHPL) is the authoritative, comprehensive listing of health information technology products that have been tested and certified under the Health IT Certification Program administered by The Office of the National Coordinator for Health IT (ONC). ONC compiles information submitted from ONC-Authorized Certification Bodies (ONC-ACBs) to generate a public, centralized, comprehensive list of certified health IT products: the CHPL. The CHPL also allows health care providers and hospitals to generate CMS Electronic Health Record (EHR) Certification IDs for use in the Centers for Medicare & Medicaid Services (CMS) EHR Incentive Program and as well as some other CMS programs. This version of the CHPL is designed to provide a more streamlined user interface experience and to provide structured data in an open format for the reporting of granular data rather than "locked in" pdfs. In addition, this data is more accessible through the use of application programming interfaces (API).

## <span id="page-3-0"></span>How to Search for Certified Products

#### <span id="page-3-1"></span>Searching by Certified Product, Developer Name, or ID

- 1. Navigate to the CHPL website: https://chpl.healthit.gov
- 2. Enter the name of the product, developer, CHPL ID, or ONC-ACB ID into the search bar.
	- a. CHPL IDs are unique to each certified product. There are two types of CHPL IDs depending on the certified product.
		- i. Certified products from the CHPL 4.0 (those certified before March 28, 2016) have CHPL IDs in the following format:
			- 1. CHP-XXXXXX
			- 2. Ex: CHP-022989 will return "ABELMed EHR-EMR/PM"
		- ii. Products certified for the first time on the new "open data" CHPL (those certified after March 28, 2016) have CHPL IDs in the following format:
			- 1. Edition.ATL.ACB.Developer.Product.Version.ICS.AdditionalSoftware.Dat
				- e
- a. Edition = certification edition (ex. 2014, 2015)
- b. ATL = two digit code for the Accredited Testing Laboratory
- c.  $ACB = two digit code for the ONC-(ACB)$
- d. Developer = four digit code for the health IT product developer
- e. Product = four character alphanumeric reference to the certified product
- f. Version = two character alphanumeric reference to the version of the certified product
- g. ICS = binary code indicating Inherited Certified Status ( $1 = yes$ , 0  $=$  no)
- h. AdditionalSoftware = binary code indicating the requirement for additional software to meeting certification requirements (1 =  $yes, 0 = no)$
- i. Date = Date of certification (format = YYMMDD)
- 2. Ex: 15.04.04.1064.Alls.AM.0.1.160804 will return "Allscripts Sunrise Ambulatory Care"
- b. ONC ACB IDs are generated by each ONC-ACB and may not have a consistent format. In addition, a single ACB ID may reference more than one certified products.
- 3. You may click "Browse all" to remove current search terms.

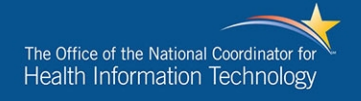

#### <span id="page-4-0"></span>Refining Search (Filter)

- 1. Click the "Refine search by" drop down menu for a list of options
- 2. The following filters are available:
	- a. Developer = Predictive text
	- b. Product = Predictive text
	- c. Version = Text
	- d. Certification Body = Drop down
	- e. Certification Status = Drop down
	- f. Certification Criteria = Drop down
	- g. Clinical Quality Measure = Drop down
	- h. Certification Edition = Drop down
	- i. Practice Type = Drop down
	- j. Non-conformity = Drop down
- 3. Once filter is selected, click the "Add Filter" button
	- a. Multiple filters may be added
- 4. Remove filters by clicking:
	- a. The filter indicator with a red x
	- b. The "Clear filters" text
	- c. The "Browse all" text

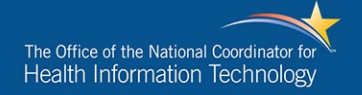

## <span id="page-5-0"></span>How to Compare Certified Products

- 1. Navigate to the CHPL website: https://chpl.healthit.gov
- 2. Search for the products to be compared.
- 3. To compare products, click the "+Compare" button next to each product to be compared.
	- a. These products will then be added the "Compare X products" box.
	- b. Products can be removed by either clicking their name in the box or by clicking the "+Compare" button next to them again.
- 4. Once all products to be compared are selected, click the "Compare" button in the "Compare X products" box.
- 5. To compare products by Certification Criteria, click the blue text "Certification Criteria" to expand.
	- a. Note: While this feature has no technical limit to the number of listings to be compared, comparing five or less at a time is recommended for ease of reading.
- 6. To compare products by Clinical Quality Measures, click the blue text "Clinical Quality Measures" to expand.
- 7. To view additional details about each product, click the blue text "details" at the bottom of each product's list.
- 8. To return to search results either click "Return to search results" or your browser's back button.

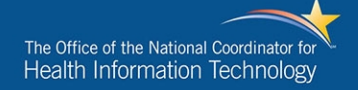

## <span id="page-6-0"></span>Understanding Non-conformities Listed in the CHPL

- 1. For each product with certified capabilities the CHPL lists any ONC-ACB assessed nonconformities. When an ONC-ACB determines that a product has certified capabilities that do not comply with certification requirements and regulations, the product is considered nonconforming. A product that has been found to be non-conforming does not automatically indicate that a product is "defective." Even when a non-conformity or deficiency has been identified, a developer's proposed corrective action plans, and its efforts to remedy problems and notify affected customers and users, can demonstrate commitment to the quality of technology, the user experience and patient safety. Many non-conformities or deficiencies are resolved quickly. For more information, please consult the ONC blog post o[n "Understanding Corrective Action Information."](https://www.healthit.gov/buzz-blog/healthit-certification/upgrading-certified-health-product-list-understanding-corrective-action-information/)
- 2. The CHPL provides the following information about any non-conformities that a product may have or have had:
	- a. Date of Determination
		- i. The date that the ONC-ACB determined that a non-conformity was present.
	- b. Type of Non-conformity
		- i. General refers to a non-conformity that is not associated with a specific certification criterion (i.e. failure to meet the disclosure and transparency requirements under 170.523(k)(1) or (k)(2)).
		- ii. Criteria this indicates the specific certification criteria that were found to be non-conformant..
	- c. Result of Randomized Surveillance
		- i. ONC-ACBs are required to randomly survey a minimum of 2% of all the Complete EHRs and/or Health IT Modules to which they have issued an active certification. If this field is marked "True," then this means that the nonconformity was discovered as part of randomized surveillance. False indicates that the non-conformity was discovered by other means of surveillance.
	- d. Surveillance Began
		- i. The date on which surveillance was initiated.
	- e. Corrective Action Plan Approved
		- i. The date that the ONC-ACB approved the corrective action plan proposed by the developer.
			- 1. Developers submit a corrective action plan in response to requests from an ONC-ACB upon the determination of a non-conformity.
			- 2. In order to be approved by an ONC-ACB, corrective action plans must include:
				- a. a description of the identified deficiencies;
				- b. an assessment of how widespread or isolated the identified deficiencies may be;
				- c. how the developer will address the identified conformance deficiencies in general and at the locations under which any surveillance occurred; and

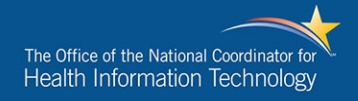

- d. the timeframe under which the corrective action will be completed.
- f. Action Began
	- i. The date that the corrective action was started by the developer.
- g. Must be Completed
	- i. The date that the corrective action must be completed to comply with the agreed upon corrective action plan.
- h. Was Completed
	- i. The date that the corrective action was completed and the non-conformity(ies) resolved.
- i. Surveillance Ended
	- i. The date that the ONC-ACB closed this case of non-conformity.
- j. Summary of Non-conformity
	- i. A summary describing why the product was found to be non-compliant.
- k. Pass Rate
	- i. Pass rates only apply to non-conformities found as a result of random surveillance. The numerator for the pass rate is the number of sites for each certification criterion that passed randomized surveillance for the Health IT module being evaluated. The denominator is the total number of sites for which randomized surveillance was conducted on the Health IT module.
- l. Developer Explanation
	- i. The developer's explanation of why it either agrees or disagrees with the ONC-ACB's assessment of non-conformity.
- m. Description of Resolution
	- i. Describes how the non-conformity was resolved.

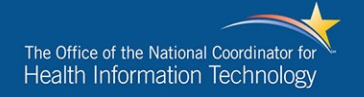

## <span id="page-8-0"></span>How to Register for an API Key

- 1. The new CHPL now allows users to access CHPL data through application program interfaces (API). In order to use the CHPL APIs you must first register for them on the CHPL website.
- 2. Navigate to the CHPL website: https://chpl.healthit.gov
- 3. Click the "Resources" tab.
- 4. Under API Documentation, enter your name or organization.
- 5. Provide an email address.
- 6. Click "Register".
- 7. The website will display an API key. You will also receive an email with the unique key assigned to you at the email address provided.
- 8. Additional documentation for the APIs will be provided on the CHPL website.

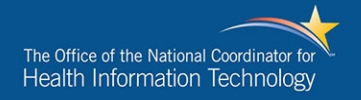

## <span id="page-9-0"></span>CMS EHR Certification ID Creation

#### <span id="page-9-1"></span>How to Create a CMS EHR Certification ID

1. Navigate to the ONC CHPL homepage - http://chpl.healthit.gov

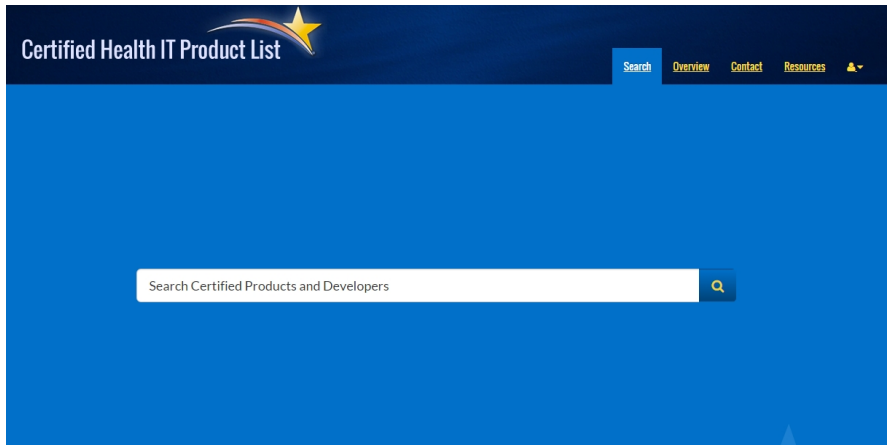

2. Perform a search with specified search terms and click the magnifying glass to the right of the search box to complete the search

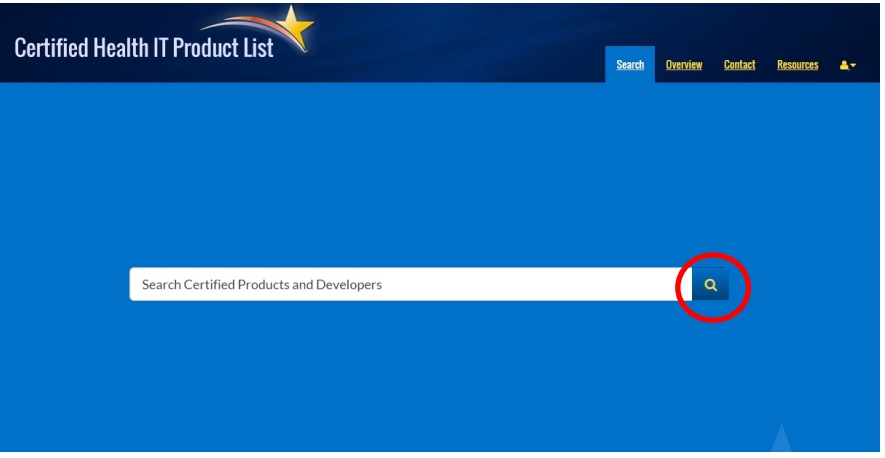

3. In order to add the product you have searched to the collection of products used to create your CMS EHR Certification ID select the yellow "+CertID" button to the right of the product

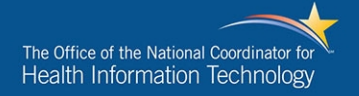

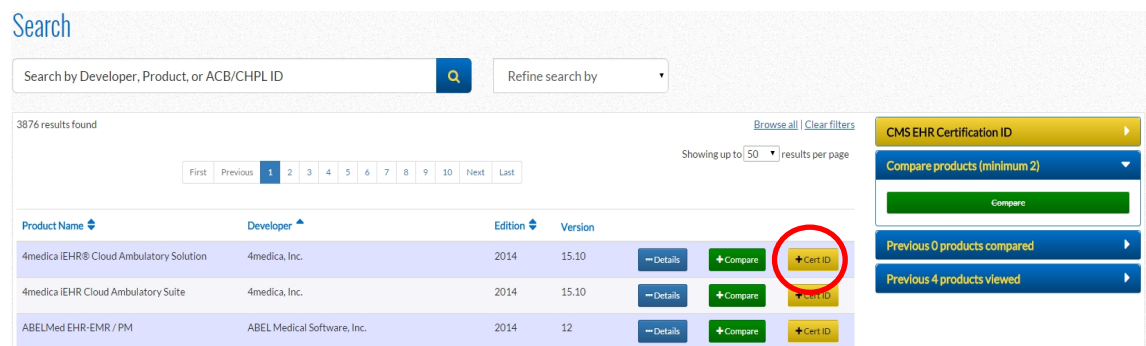

4. Once the product is added the CMS EHR Certification ID widget on the right hand of the site will expand showing the product name and current status

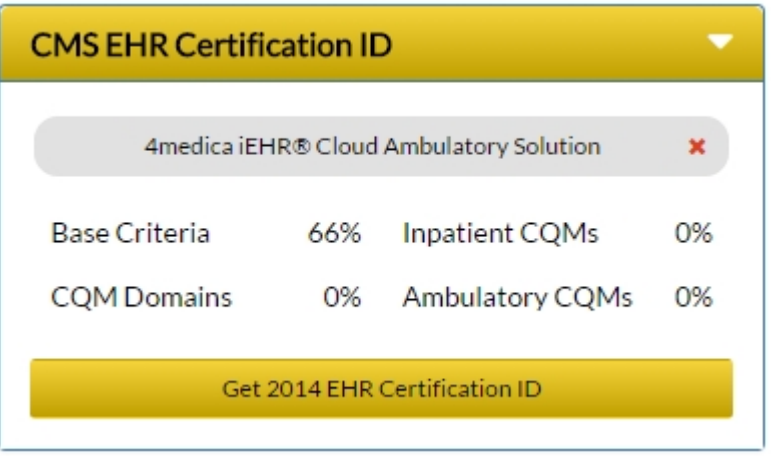

5. As additional products are added to the collection the certification status will change.

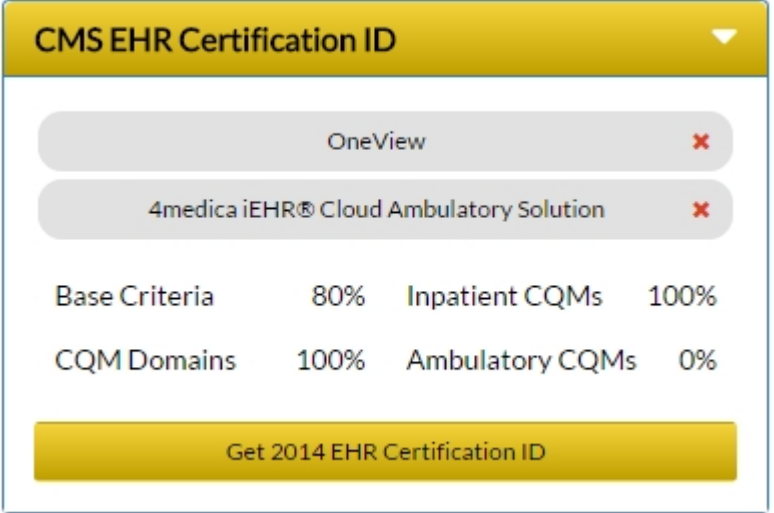

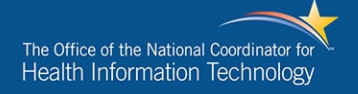

- 6. *Note:* The certification status will change contextually based on the products selected:
	- a. If only 2014 edition products are selected the CHPL widget will generate a 2014 Edition Certification ID
	- b. If only 2015 edition products are selected the CHPL widget will generate a 2015 Edition Certification ID
	- c. If a combination of 2014 and 2015 Edition products are selected the CHPL widget will generate a 2014/2015 hybrid Certification ID
- 7. Once you have entered all of the desired products, you will be able to generate a CMS EHR Certification ID, if the combination of products meets the program requirements.

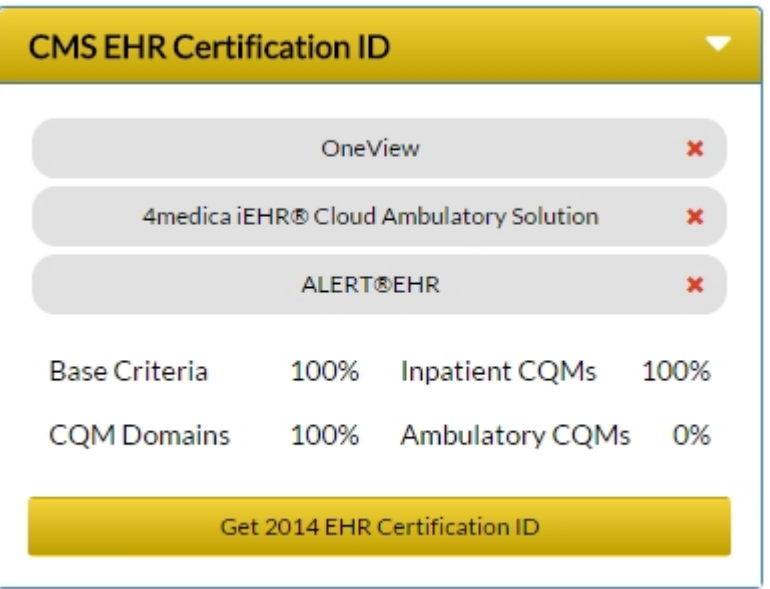

- 8. Select the yellow "Get 2014 EHR Certification ID" in order to generate the CMS EHR Certification ID which corresponds to the selected products. Note: The "Get 2014 EHR Certification ID" button will change based on the types of products selected to reflect the type of certification ID to generate. For example, if all the products were 2015 edition certified, then the button would say, "Get 2015 EHR Certification ID." Or if the products were a mix of 2014 edition and 2015 edition, the button would say, "Get 2014/2015 EHR Certification ID." Check with the CMS EHR Incentive Program [\(https://www.cms.gov/Regulations-and-](https://www.cms.gov/Regulations-and-Guidance/Legislation/EHRIncentivePrograms/index.html)[Guidance/Legislation/EHRIncentivePrograms/index.html\)](https://www.cms.gov/Regulations-and-Guidance/Legislation/EHRIncentivePrograms/index.html) or other CMS programs that may
	- require a certification ID to confirm which is appropriate for you. a. Note: Some withdrawn or terminated certified products may still be used to generate CMS EHR Certification IDs: [https://questions.cms.gov/faq.php?id=5005&faqId=12657.](https://questions.cms.gov/faq.php?id=5005&faqId=12657) In these cases, you may need to search for your product using the "Certification Status" filter. Please contact CMS (EHRinguiries@cms.hhs.gov) for any questions or concerns regarding whether your product with a withdrawn or terminated certification status is still eligible for the program.

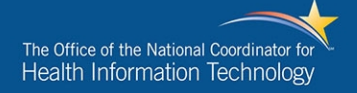

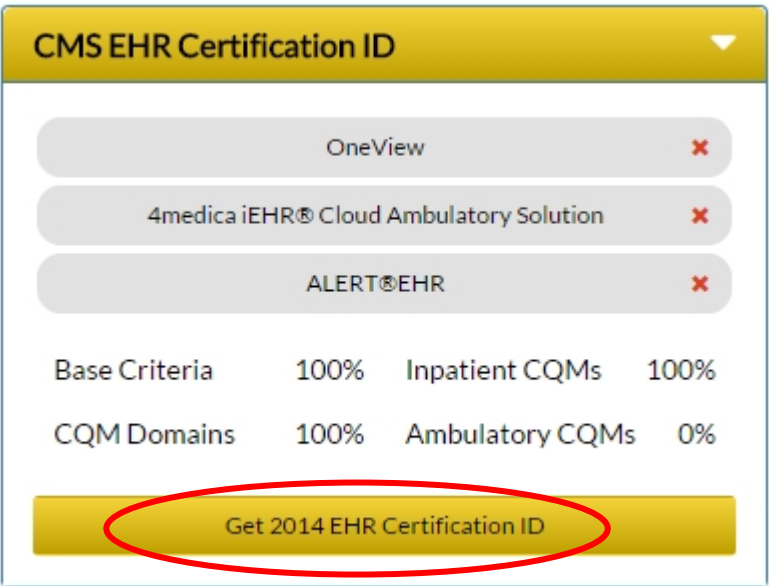

9. Once the CMS EHR Certification ID is generated it will be displayed in the CHPL widget. Additionally, an option to download that ID in a PDF which can be saved or printed as required will be presented as well.

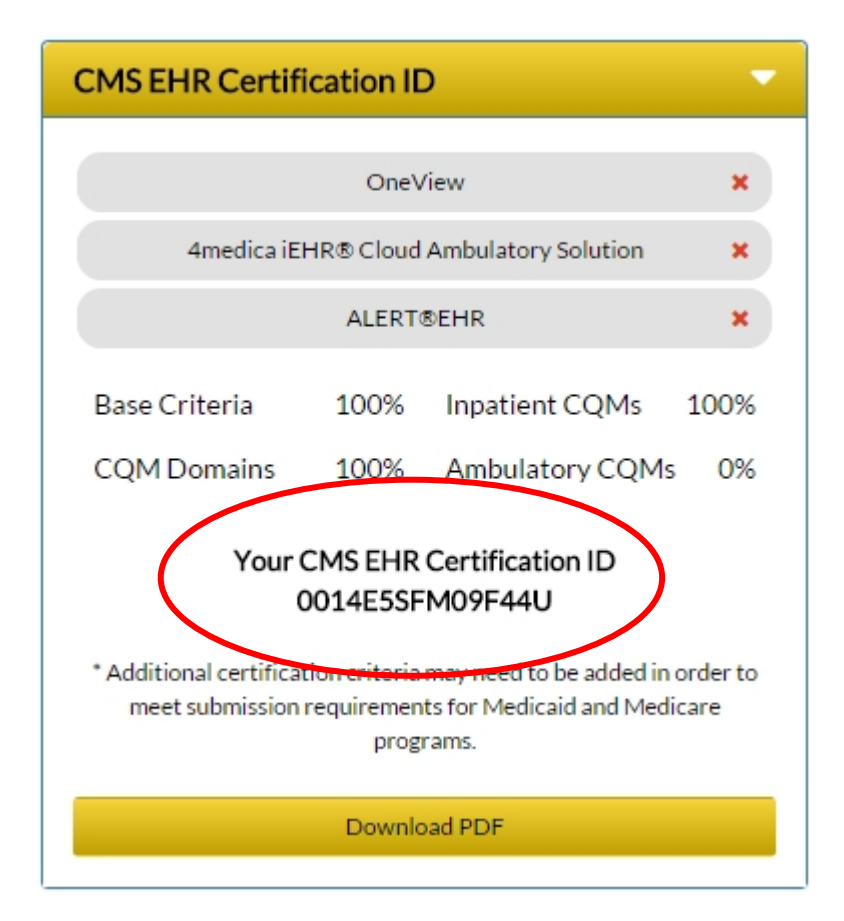

10. Once the PDF is downloaded, it will be saved to your default download location. Once opened, the PDF will display the details of the products added into your selection, and the CMS EHR Certification ID will be prominently displayed at the top

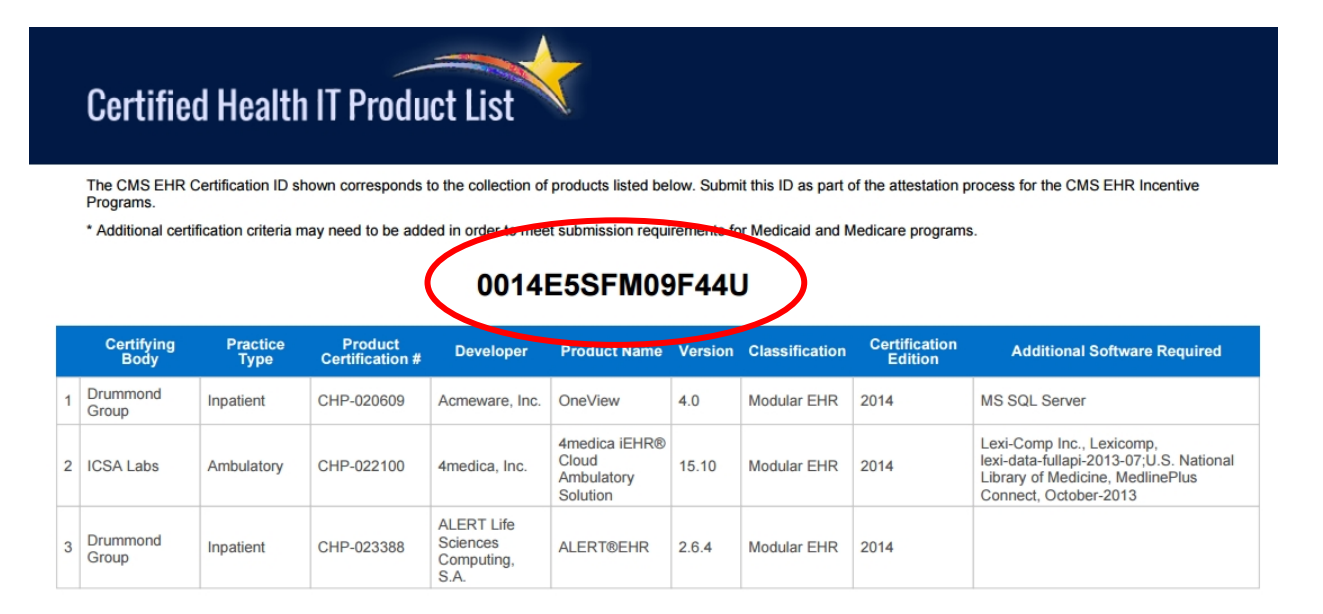

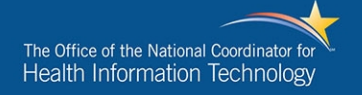

#### <span id="page-14-0"></span>How to Look Up a CMS EHR Certification ID

- 1. Navigate to the ONC CHPL homepage http://chpl.healthit.gov
- 2. Click the "Resources" Tab
- 3. Enter the CMS EHR Certification ID(s) to be looked up under "Lookup CMS EHR Certification IDs" a. IDs can be separated by spaces, commas, or semi-colons
- 4. Click "Download Results" to download the list of certified products as a comma delimited csv file.

### **Resources**

#### Download the latest Certified Health IT Product List

To access the complete listing of Certified Health Information Technology Products, including the 2011 edition products, 2014 edition products, and 2015 edition products, click the download button.

#### **Lookup CMS EHR Certification IDs**

Use the box below to determine which products were used to create a specific CMS EHR Certification ID. Enter one or more CMS EHR Certification IDs to display the products which were used to create the associated CMS EHR Certification ID.

0014E5SFM09F44U

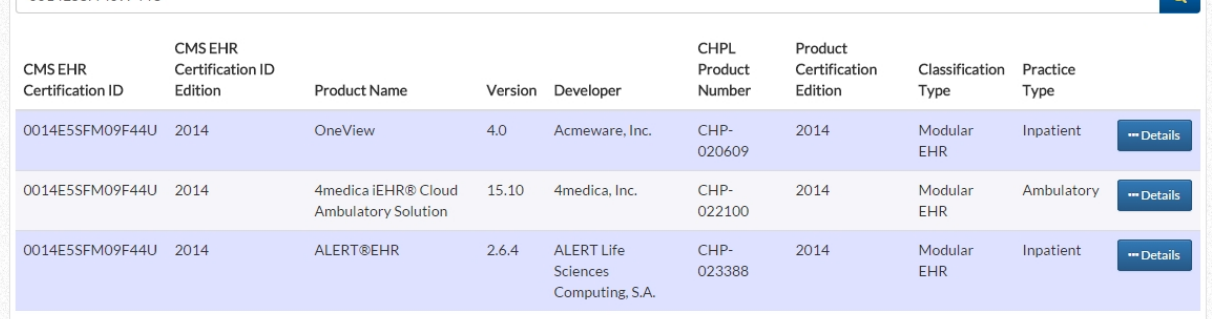

**Download Results** 

**A** Download

 $\sim$